## Инвентаризация без предварительной выгрузки документа на ТСД

Последние изменения: 2024-03-26

Инвентаризация без предварительной выгрузки требует следующих действий:

- 1. На ТСД [выгружаются](https://www.cleverence.ru/support/77680/) данные карточек основных средств и, при необходимости, номенклатуры.
- 2. На ТСД вручную создается новый пустой документ [«Инвентаризация](https://www.cleverence.ru/support/77666/) ОС» или «Инвентаризация ОС (по МОЛ)».
- 3. Штрихкоды основных средств собираются при помощи ТСД .
- 4. Данные ТСД загружаются обратно в документы «Инвентаризация ОС» и/или «Инвентаризация товаров», при необходимости, создаются новые позиции ОС, документы «Постановка ОС на учет» и «Перемещение ОС».

Предположим, что данные о наличии ОС и материалов были собраны при помощи ТСД. Для загрузки результатов инвентаризации обратно в 1С используются обработки «Загрузка инвентаризации с ТСД.epf» и «Загрузка инвентаризации с ТСД (по МОЛ).epf».

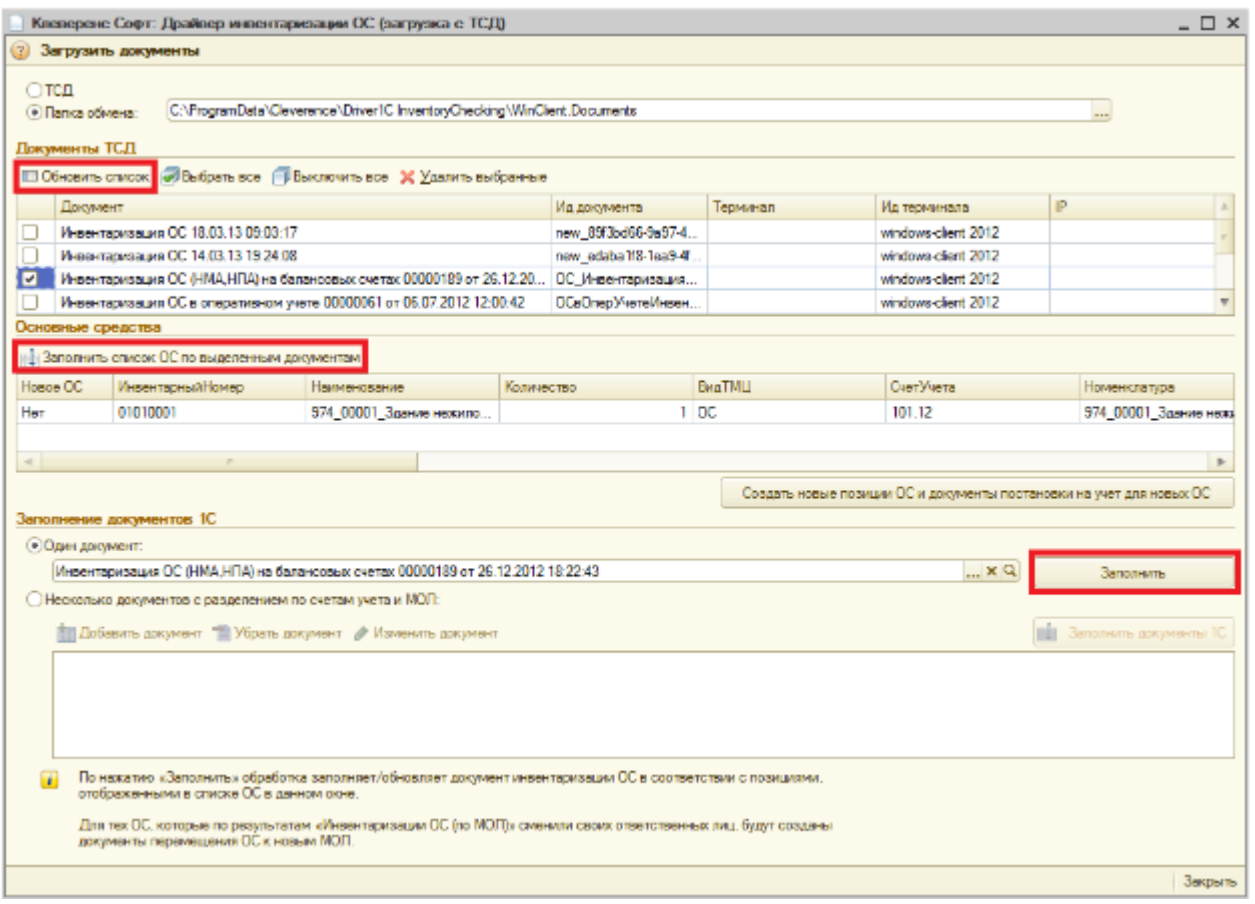

Интересующие документы отмечаются в списке галочками, при этом в обработке «Загрузка инвентаризации с ТСД.epf» для выбора доступны все типы документов ТСД, а в обработке «Загрузка инвентаризации с ТСД (по МОЛ).epf» – только «Инвентаризация ОС (по МОЛ)».

По нажатию кнопки «Заполнить список ОС по выделенным документам» происходит перенос данных об ОС и материалах из выделенных документов в таблицу «Основные средства и материалы». Все последующие заполнения документов 1С происходят на основе данных уже из этой таблицы.

Если в процессе инвентаризации на ТСД создавались новые позиции основных средств, то для занесения их в базу 1С следует нажать кнопку «Создать новые позиции ОС и документы постановки на учет для новых ОС». В созданных документах постановки на учет нужно будет заполнить ряд реквизитов.

Обработка имеет два режима заполнения документов 1С:

- «Один документ».
- «Несколько документов с разделением по счетам учета и МОЛ».

Режим «Один документ» может использоваться, когда документ инвентаризации предварительно выгружается на терминал, и требуется загрузка обратно в этот же документ.

Режим «Несколько документов с разделением по счетам учета и МОЛ» используется, если в один (или несколько) документов инвентаризации на терминале сканируются позиции, относящиеся к разным счетам учета (как балансовым, так и забалансовым).

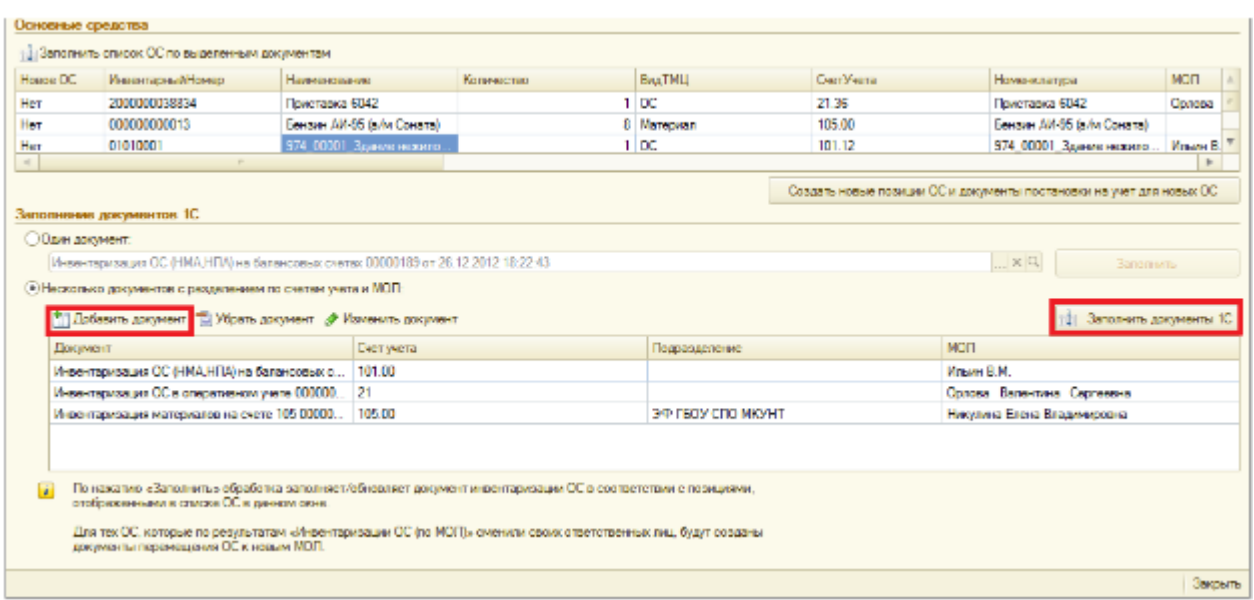

В этом случае после заполнения таблицы основных средств из документов терминала, выберите переключатель «Несколько документов с разделением по счетам учета и МОЛ», по кнопке «Добавить документ» добавьте в таблицу нужные документы и нажмите кнопку «Заполнить документы 1С». Обработка распределит позиции основные основных средств и материалов, загруженные с терминала, по документам 1С в соответсвии со счетами учета (и МОЛ). Если для какой-либо позиции в списке документов 1С не нашлось подходящего документа, обработка предложит выбрать документ из журнала документов инвентаризации или создать новый документ:

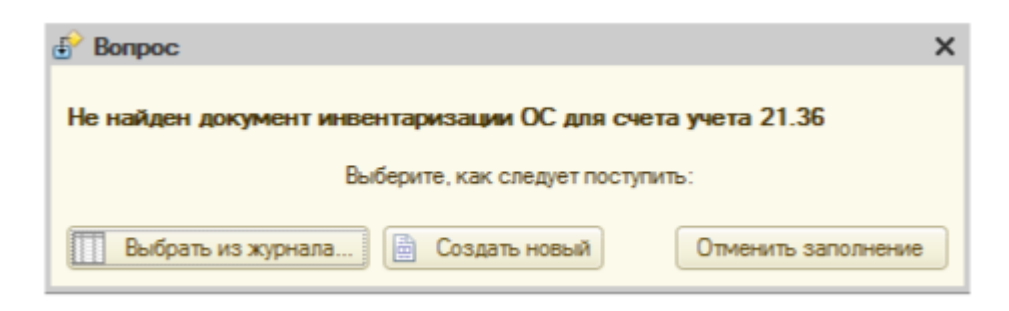

После заполнения обработка предлагает открыть заполненные документы 1С.

## Не нашли что искали?